# **2.6 Formatting Options**

The Question Stem and Answer Options can be formatted using the formatting toolbar just above the text, which is the Rich Text editor. The Rich Text editor controls do not auto-load by default when a user opens the **Write Question** page.

The Rich Text editor toolbar present near the top of all the dialogue boxes on the **Write Question** page is hidden by default when the page is opened. It only becomes available you click inside one of the text boxes, and only for that particular text box. You can then enter rich text content into the text box. Once you click on another such text box on the page, the Rich Text editor controls appear in the newly selected text box and it is hidden in the previous text box.

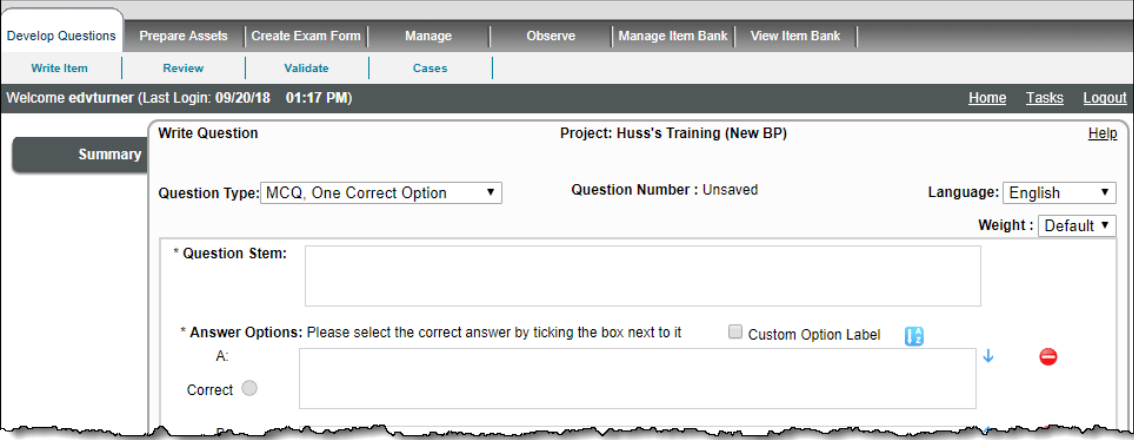

Rich Text editor controls are hidden in the text fields

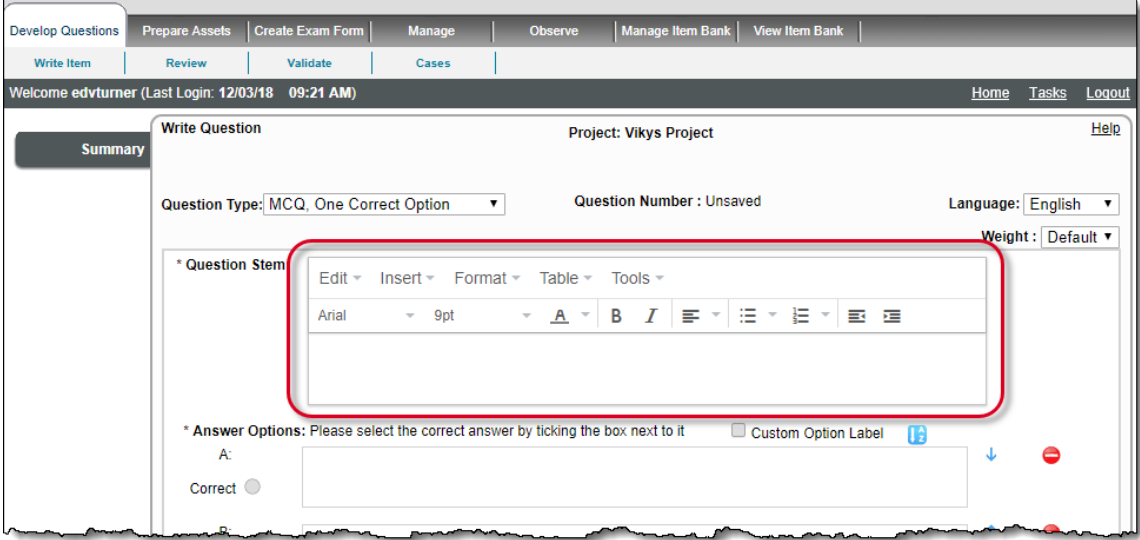

Rich Text editor controls become visible in the text fields being used

The content you type in and format for the item and answer area is saved in HTML code. If you are familiar with HTML, you can **[edit](http://examdevhelp.pearsonvue.com/x/lIAH)** ➀ **[the HTML code](http://examdevhelp.pearsonvue.com/x/lIAH)**.

You can **[insert tables](http://examdevhelp.pearsonvue.com/x/loAH)** for better explanation of items, if required, which can be introduced in the Question Stem or even in the Answer Options for some item types.

### **Rich Text Editor functions:**

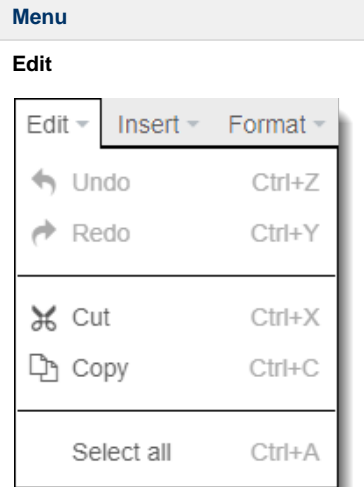

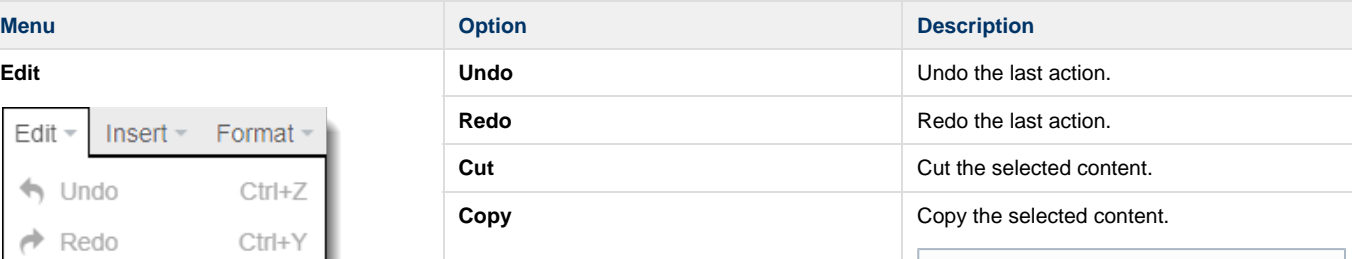

 $\odot$ 

There is no longer a **Paste** option from either a menu or a button in the new Rich Text Editor. You must use the keyboard shortcut **Ct rl + V** in order to paste content into the rich text editor.

You can now copy formatted conte nt from a Word document and paste it into the text editor. ExamDeveloper strips out the formatting that is not supported by QTI. For example, if you have a table in Word with purple table and cell borders, you have increased the height of the rows, and the text font is colored. When you paste the table into the rich text editor, the table has standard black borders with no increased height for the rows, but the text retains the font colors.

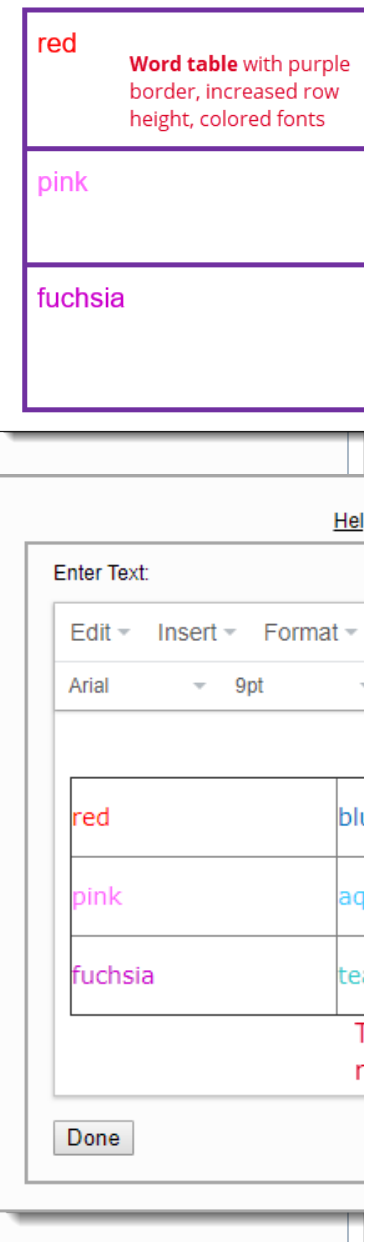

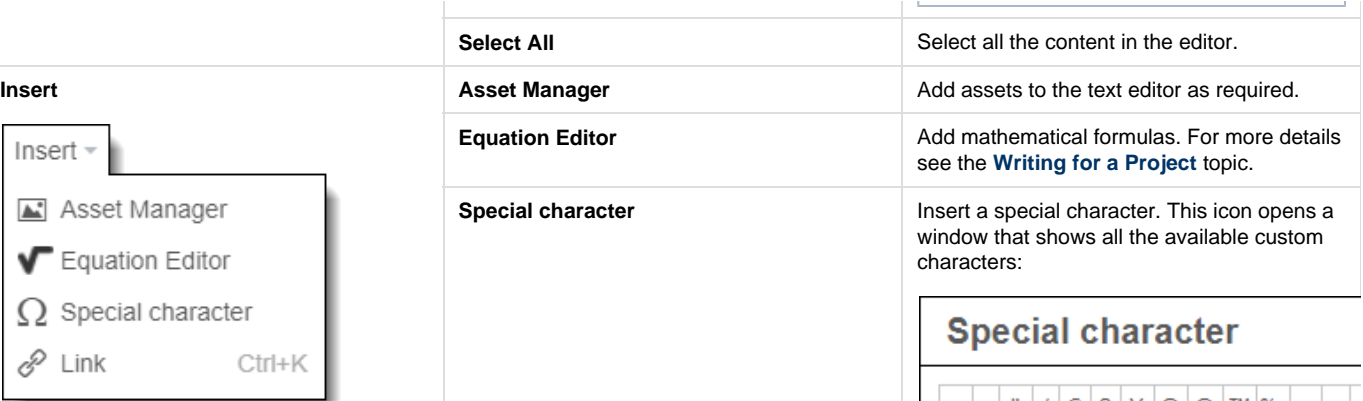

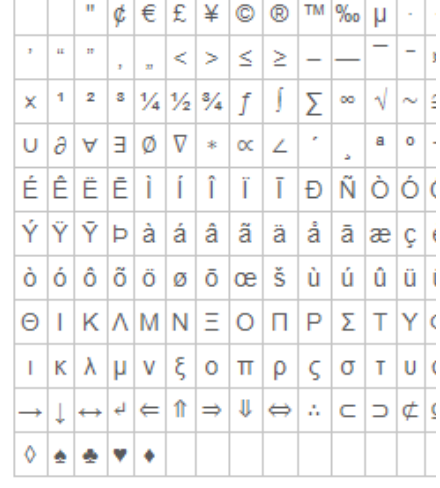

Users can insert a **non-breaking space** usin g the very first option in the **Special character** pop-up window, or using the **Ctrl+ Shift+Spacebar** keyboard combination. The HTML code looks like this:

 $<\!\!p\!\!>junk\ \!$  ;  $\verb|stuff|/p\!\!>$ 

**Link Link Insert a Hyperlink** in BlockText type metadata. This menu option opens a window that allows you to enter the **URL**, **Text** to display for the candidate, **Title** (the title that appears when users hover over the URL), and specify how to open the **Target** URL (new window/tab, parent frame, current frame, or current window).

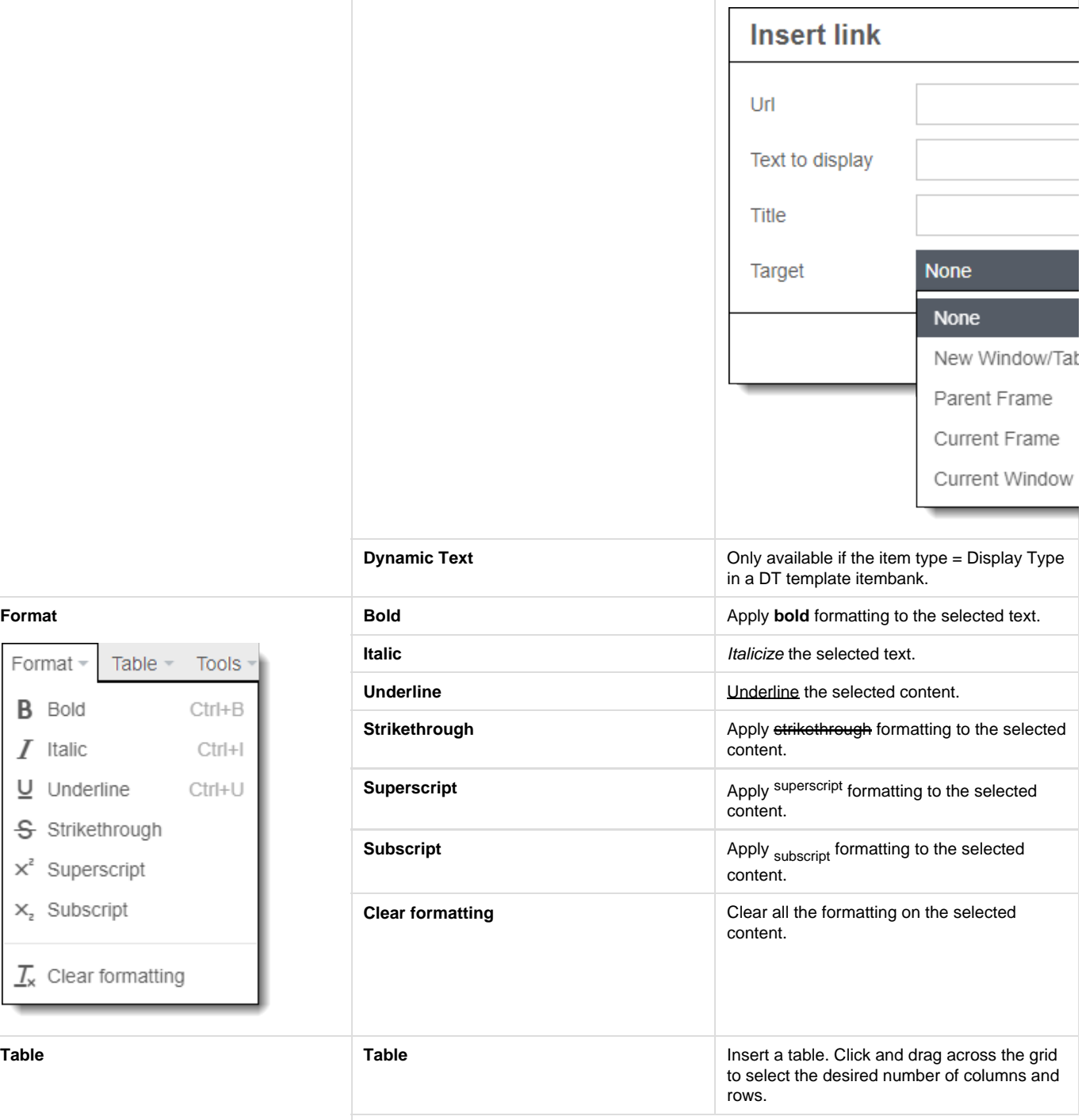

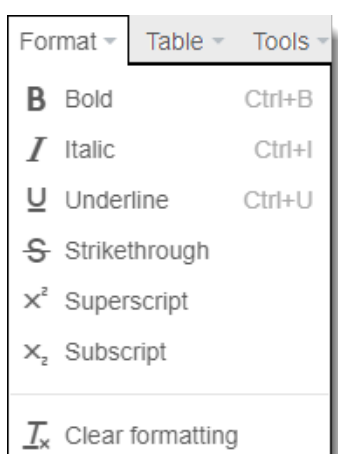

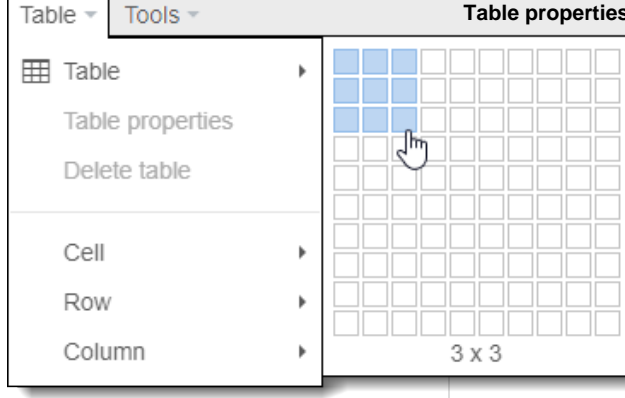

**Delete table** 

Use the **General** table properties to adjust the **table width** (all cells are the same width), **cell spacing** (the space, in pixels between cells), **cell padding** (amount of space inside cells between the cell border and the cell content) , **table border width**, and **alignment of the table** within the text editor. Use **Caption** to add a table caption. The grayed out table properties are not supported by QTI, therefore they have been disabled in the properties window.

## **Table properties**

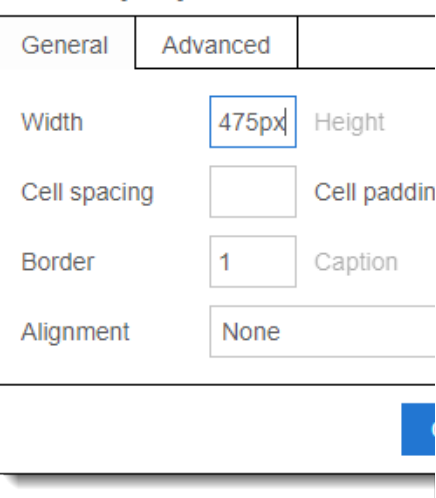

Use the **Advanced table properties** to apply a **background color** to the entire table. See **[Color Selector](#page-11-0)** instructions listed below for instructions on using the color selector.

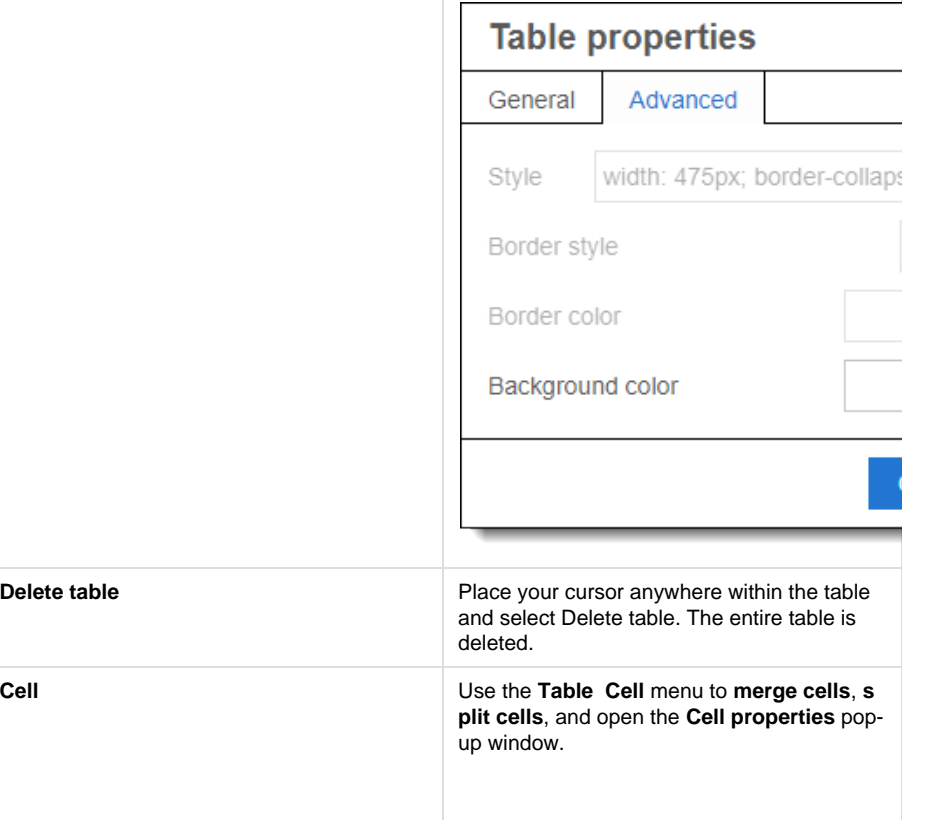

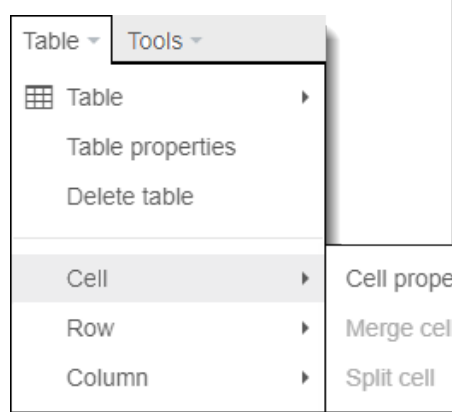

Use the **General Cell properties** to adjust the **width** of selected cells, and to change the **horizontal alignment** of the text within the selected cells. Use the **Cell type** to specify either **Cell** or **Header Cell**. Selecting Header Cell generates the <th> tag in QTI. T he grayed out table properties are not supported by QTI, therefore they have been disabled in the properties window.

# **Cell properties**

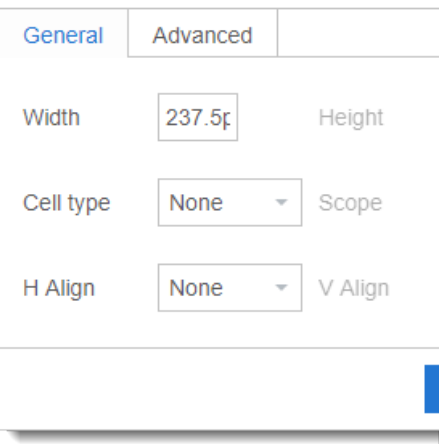

Use the **Advanced Cell properties** to apply a **background color** to the selected cells. S ee **[Color Selector](#page-11-0)** instructions listed below for instructions on using the color selector.

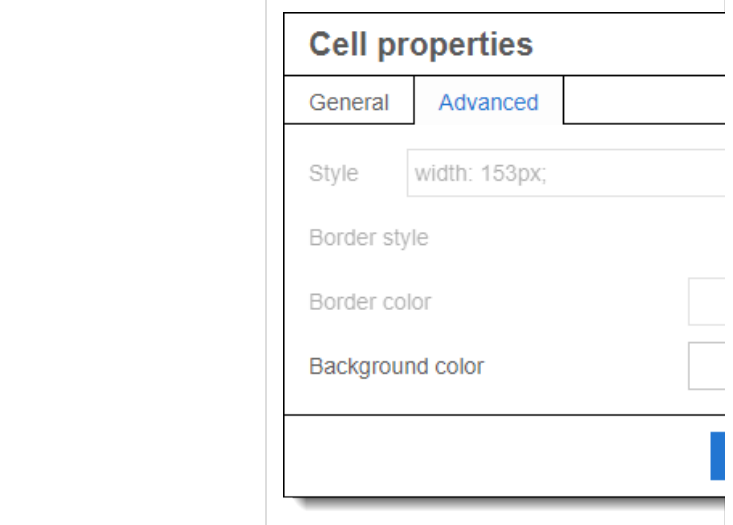

**Row** Use the **Table Row** menu to **insert rows before or after** the selected row, **delete** the selected row, and open the **row properties** p op-up window. You can also **cut** or **copy** the selected row, as well as **paste a row before** or **after** the selected row.

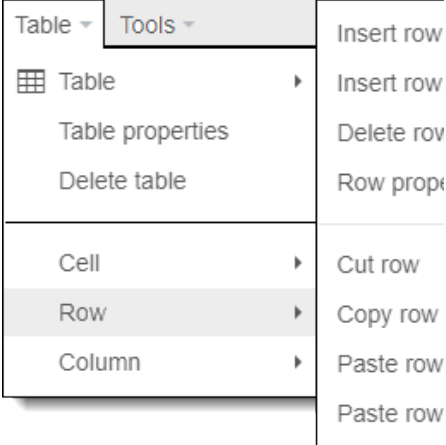

Use the **General Row properties** to specify the type of row: **Header**, **Body**, or **Footer**. T he grayed out table properties are not supported by QTI, therefore they have been disabled in the properties window.

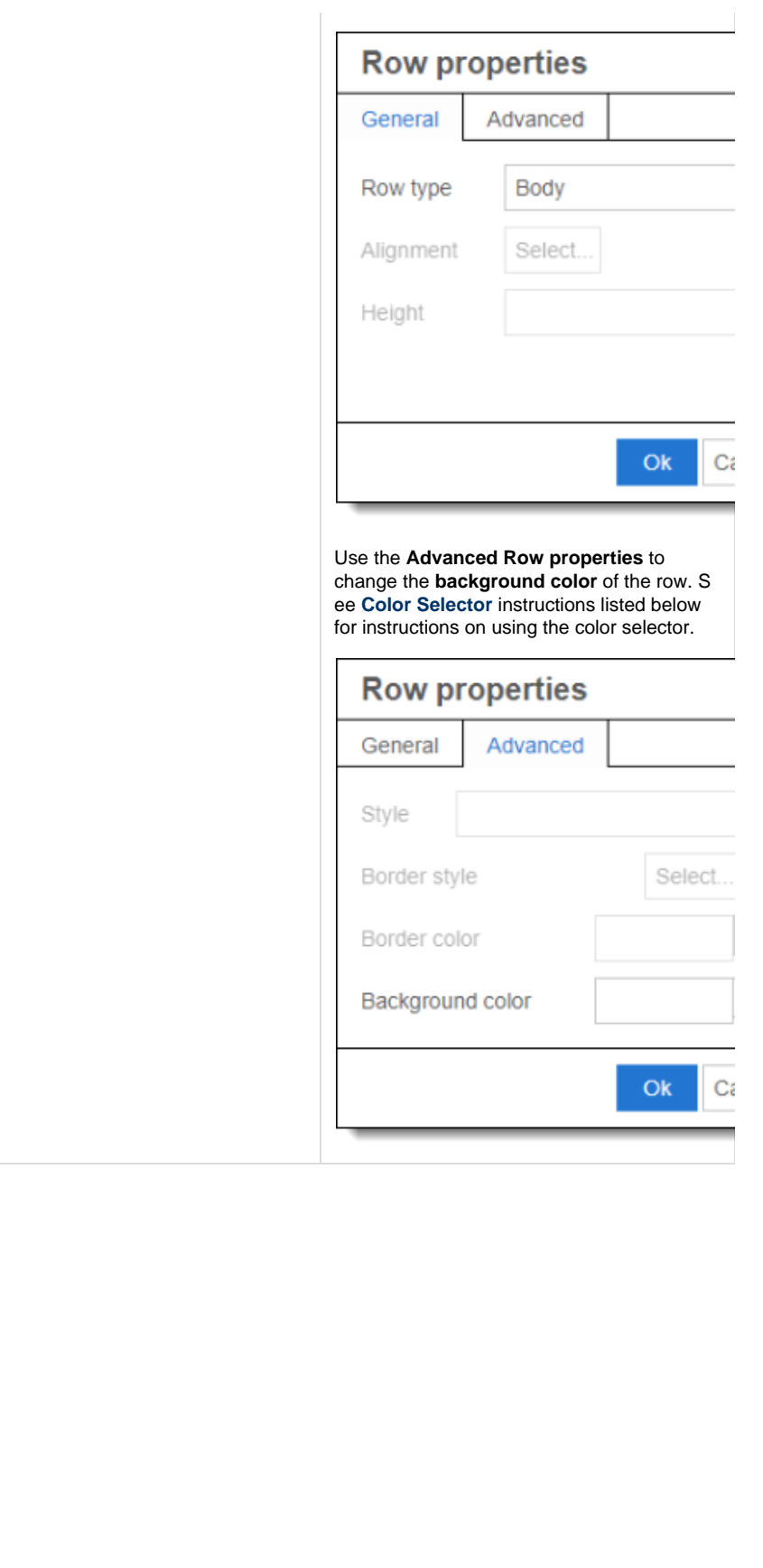

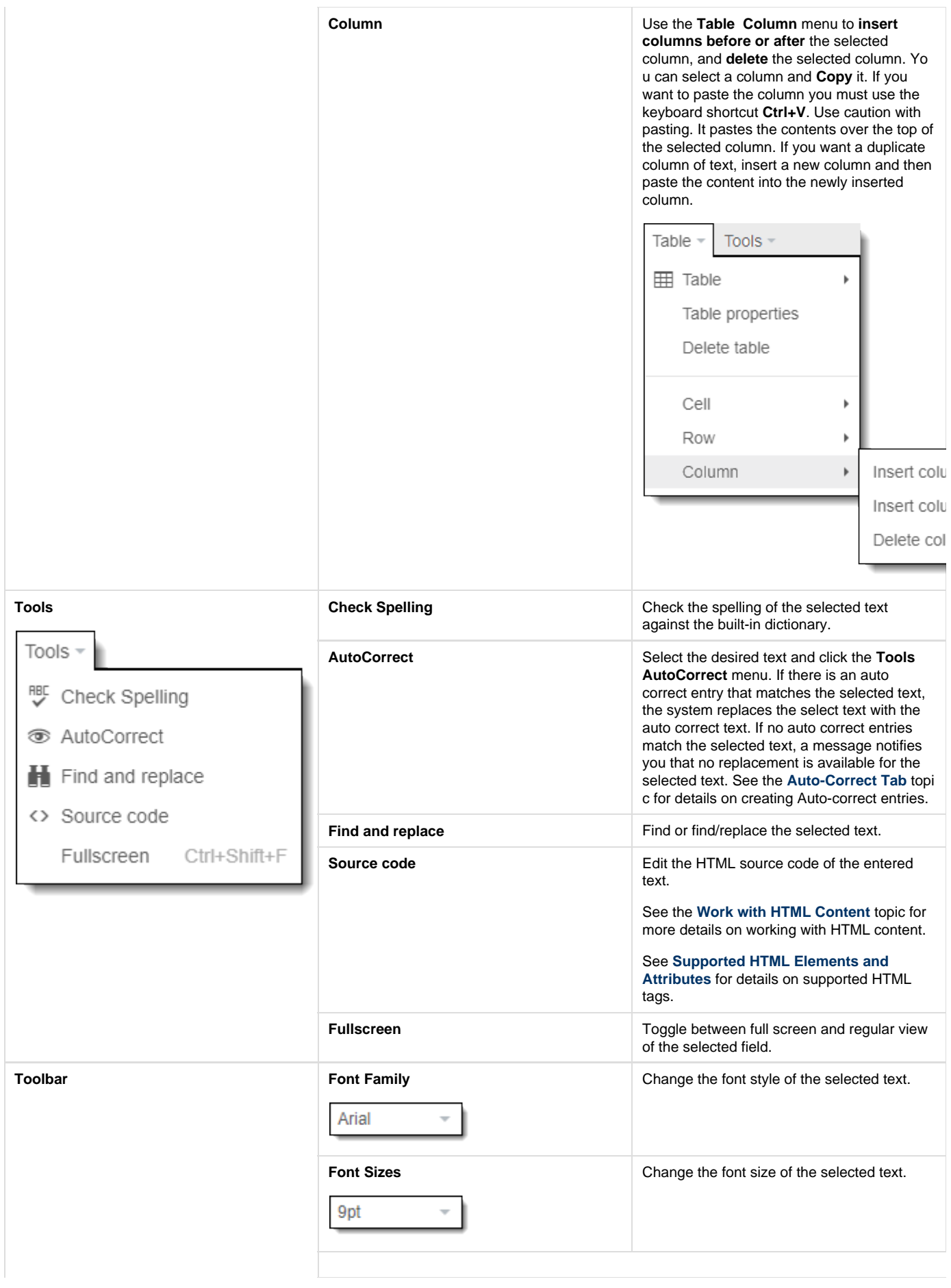

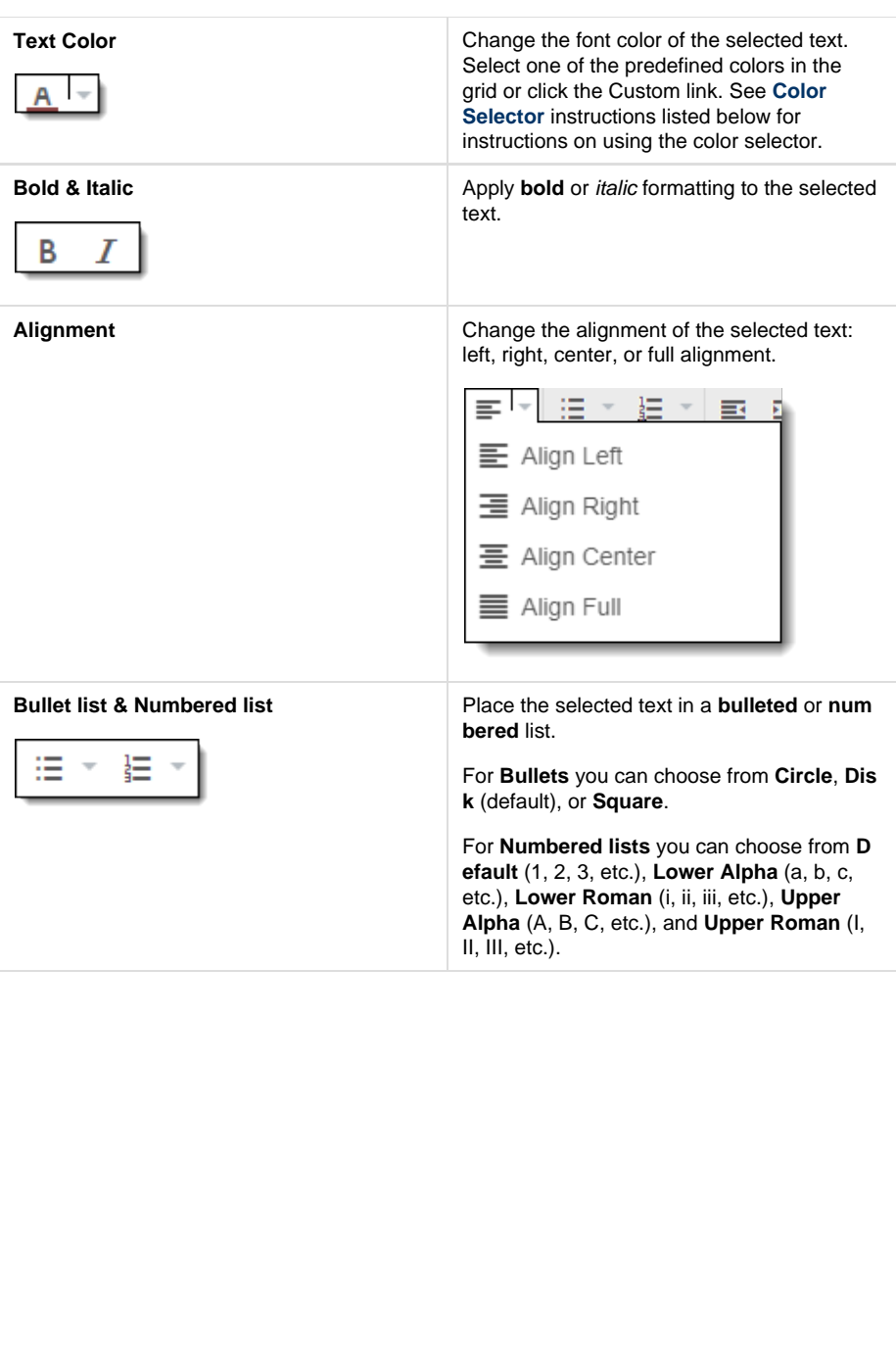

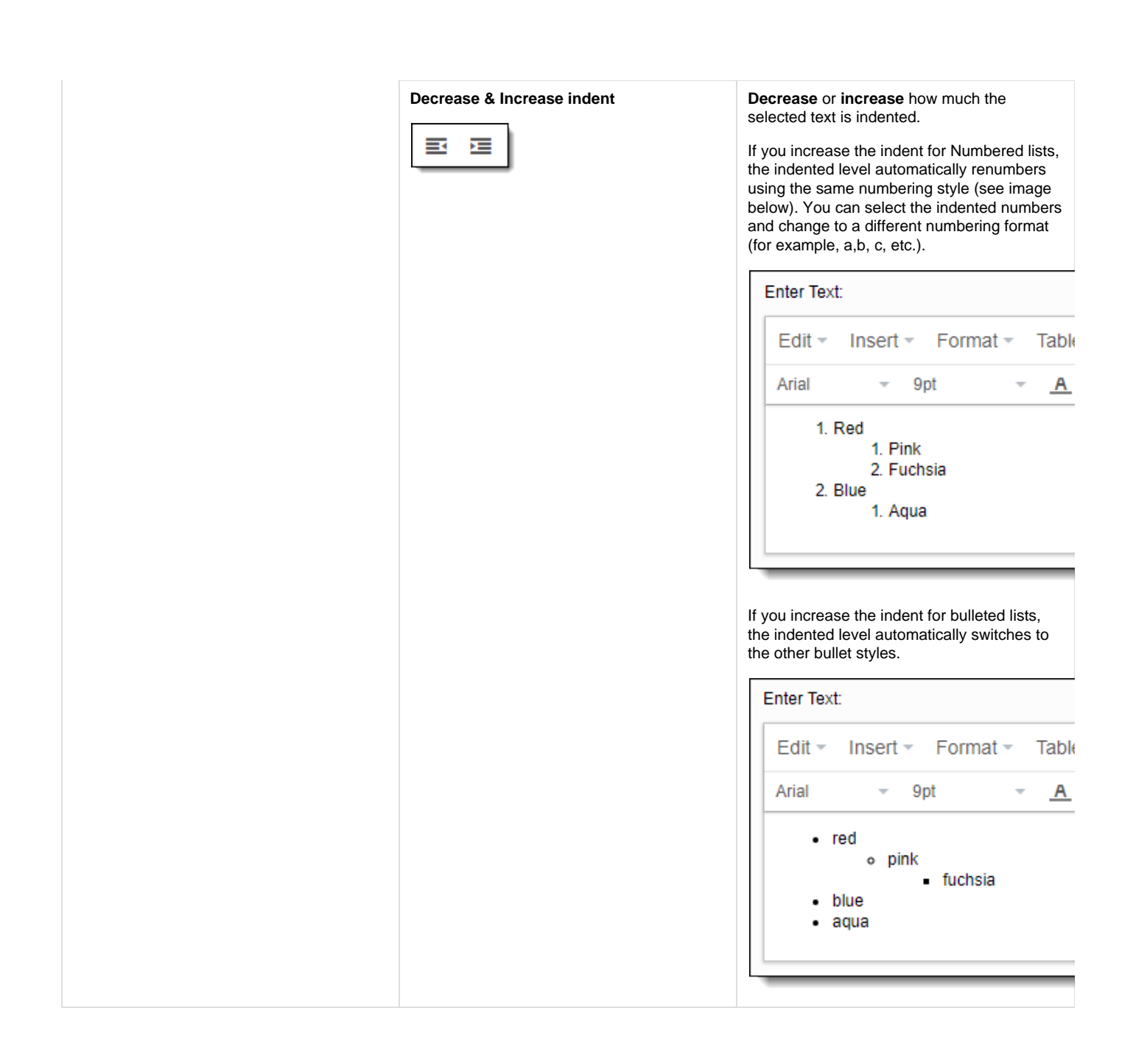

# <span id="page-11-0"></span>**Work with the Color selector**

In order to use the color selector, you have 3 options to identify the desired color:

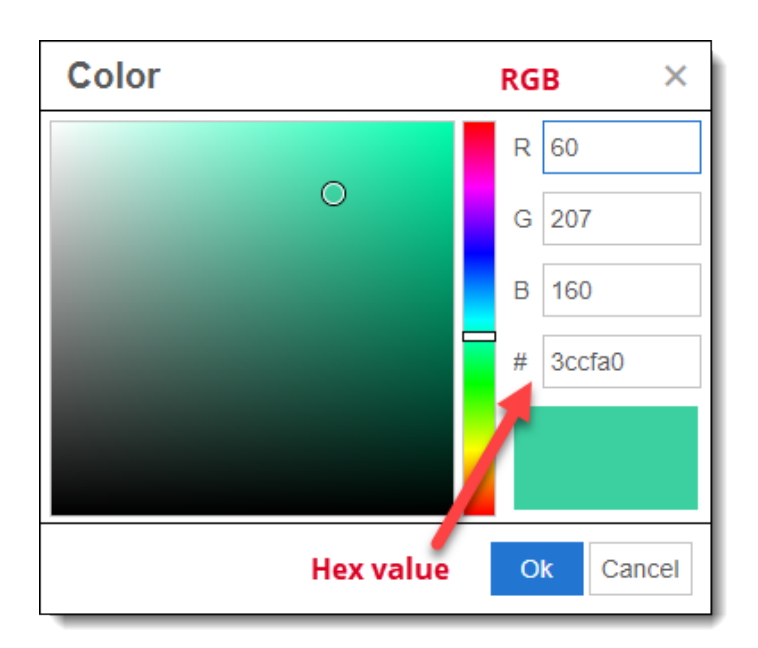

### 1. **Click and Drag**

- a. Open the color selector pop-up window.
- b. First click on the desired color in the rainbow band in the middle of the window.
- c. Click and drag the circle in the color pane on the left side of the window until you get the desired color. The color is displayed in the big color box in the lower right corner above the **OK** button.

### d. Click OK

- 2. Enter **RGB values**
	- a. Enter the **Red**, **Blue** and **Green** values for the desired color.
	- b. Click **OK**.

### 3. Enter the **Hex color value**

- a. Enter the **Hex** value for the desired color. You do not need to enter the #, just type in the Hex number.
- b. Click **OK**.